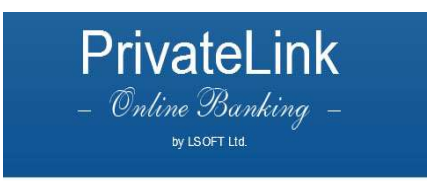

# Յամակարգի նպատակը

 LSBank-Client համակարգը նախատեսված է հաճախորդների հաշվեհամարները ինտերնետի միջոցով OnLine ռեժիմով կառավարելու համար: Համակարգը առաջարկում է ինտերնետի միջոցով պաշտպանված մուտք բանկի ֆինանսական և տեղեկատվական ինֆորմացիային: Համակարգը թույլ է տալիս

1. Աշխատանք վճարային փաստաթղթերով

2. Վճարային փաստաթղթերի առաքում ինտերնետի միջոցով

 3. Քաղվածքների ստացում ըստ հաշիվների` ցանկացած ժամանակահատվածի համար: համակարգի հաճախորդների համար վերանում է գործողությունը կատարելու համար բանկ այցելելու անհրաժեշտությունը:

# Համակարգի անվտանգության համար կատարվող պահանջներ

Համակարգը հնարավորություն է տալիս կառավարել հաճախորդների հաշվեհամարները ինտերնետի միջոցով:Այստեղ կարևոր խնդիրներից մեկը ինֆորմացիայի անվտանգության ապահովումն է: Համակարգը առաջարկում է օգտագործել պաշտպանված համագործակցության ստանդարտ արձանագրություն (SSL): Այս արձանագրությունը թույլ է տալիս ավտոմատ կերպով ծածկագրել ողջ փոխանցվող ինֆորմացիան:Կիրառվում է էլեկտրոնային ստորագրության մեխանիզմը: Էլեկտրոնային թվային ստորագրության ստեղծումը հնարավոր է գաղտնի բանալու միջոցով, այն գտնվում է հաճախորդի մոտ: Դա անցնում է երկու փուլով`

1. Ծածկանվան և ծածկագրի ստուգում

Ծածկագրին ներկայացվող պահանջները`

- ծածկագիրը պետք է բաղկացած լինի առնվազն 8 նիշից (տառա-թվային)
- ծածկագրում օգտագործվող տառերը պետք է լինեն անգլերեն
- 2. Գաղտնի բանալու ստուգում

 Նշանաբառերը, բանալիները ,ինչպես նաև մուտքի իրավունքները տեղադրվում են բանկում: Հաճախորդի բոլոր գործողությունները նշվում և գրի են առնվում գլխավոր համակարգչում: Հաճախորդի կողմից պատրաստված վճարման փաստաթուղթը անցնում է երկողմանի վերահսկողություն (վերահսկողություն հաճախորդի կողմից և վերահսկողություն բանկում):

# Խորհուրդներ հաճախորդներին

1. Նշանաբառը պահեք գաղտնի ,

2. Սկավառակները բանալիների հետ պահեք անհասանելի տեղում,

3. Այլ էջ մտնելուց առաջ փակեք Browser-ի պատուհանը,

 4. Եթե նույն համակարգչով աշխատում են այլ աշխատակիցներ, անհրաժեշտ է հետևել, որ չառաջանա web-էջը պատճենելու հնարավորություն,

5. Բաց մի թողեք Browser-ի պատուհանը առանց անհրաժեշտության :

# Օգտագործողի գրանցումը

#### նկար. 1

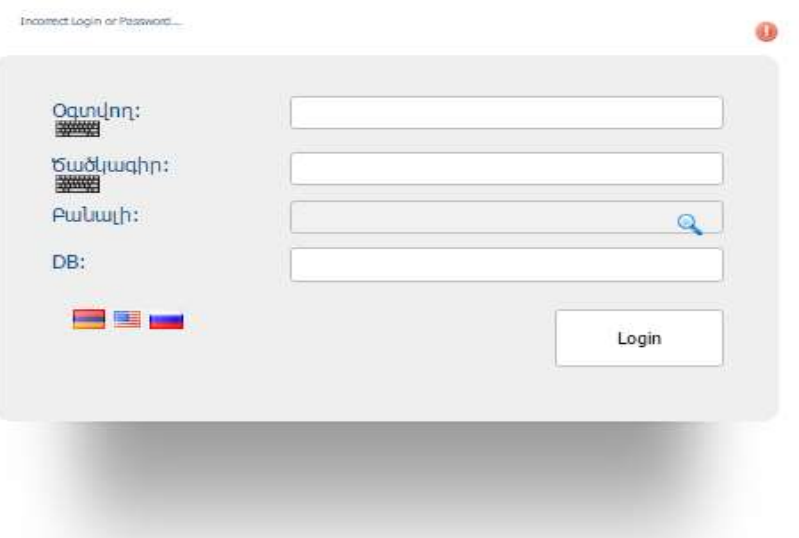

1. Մուտք գործեք "Login.php" էջ(տես նկ.1):

 2.Գրանցեք գրանցման անունն ու ծածկագիրը և ցույց տվեք գաղտնի բանալու ճանապարհը:

 3. Եթե վերջիններից որևէ մեկը ճիշտ չէ, ապա համակարգը կհաղորդի սխալի մասին: Այդ դեպքում անհրաժեշտ է վերոնշյալ գործողությունը կրկնել:

 4. Login կոճակի սեղմելուց հետո համակարգը ստուգում է գրանցման անվան, ծածկագրի և գաղտնի բանալու ճշտությունը, ապա հաստատում է օգտվողին:

# Համակարգի գլխավոր մենյու

Գրանցումից հետո բացվում է համակարգի գլխավոր մենյուն(տես նկ.2):

#### նկար. 2

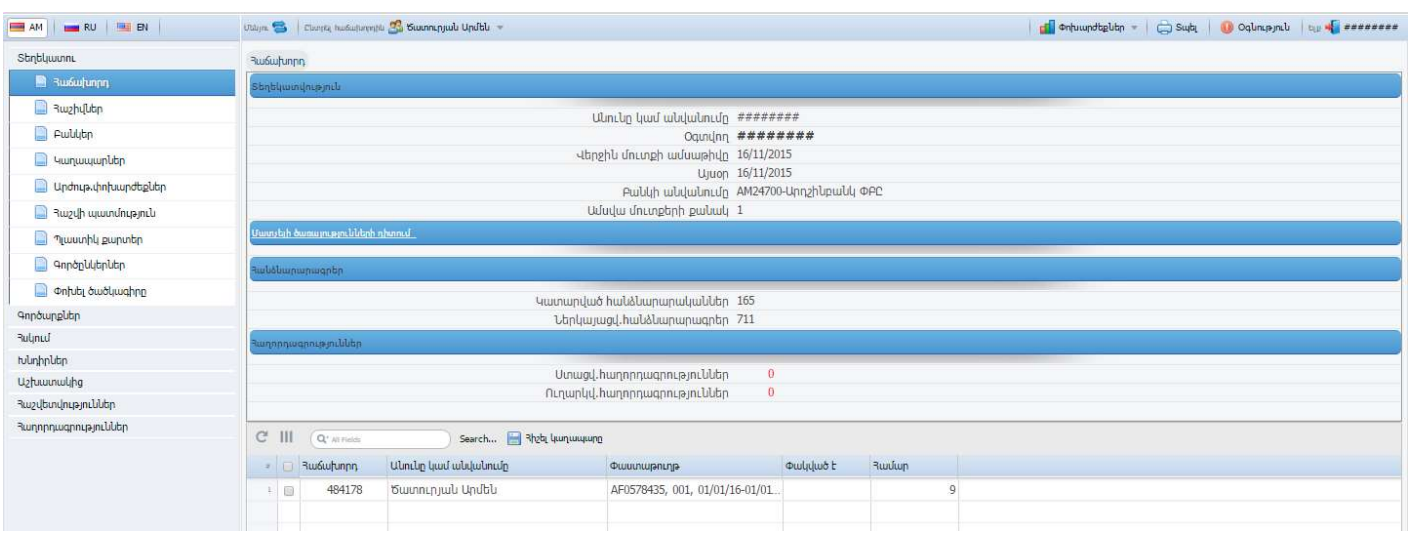

Այստեղ երևում են Կենտրոնական Բանկի փոխարժեքները, USD, EUR, RUR, GBP տարադրամների առքի և վաճառքի փոխարժեքները: Այս տեղեկությունները պահպանվում են պատուհանում ցանկացած գործարքի կատարման ժամանակ(տես նկ.3): Այլ տարադրամների փոխարժեքը դիտելու համար կարելի է օգտվել "Տեղեկատու µ<sup>3</sup>ÅÝÇó"

#### նկար. 3

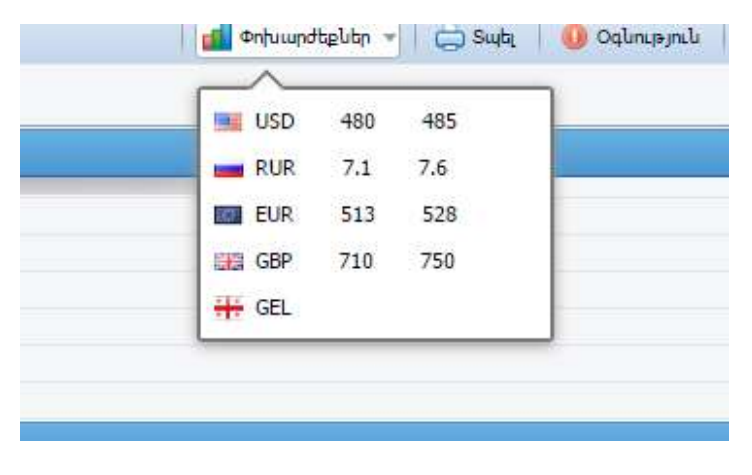

3ամակարգի գլխավոր մենյուից հնարավոր է փոփոխել համակարգի լեզուն (3այերեն։ <mark>- -</mark> Անգլերեն: կամ Ռուսերեն: ), սեղմելով համապատասխան նշապատկերը:

Ծրագրից օգտվելու ձեռնարկը բացելու համար սեղմել նշապատկերը  $\bullet$  գործարքների վահանակից:

Օգտվողի ծածկագիրը փոփոխելու համար սեղմել նշապատկերը:

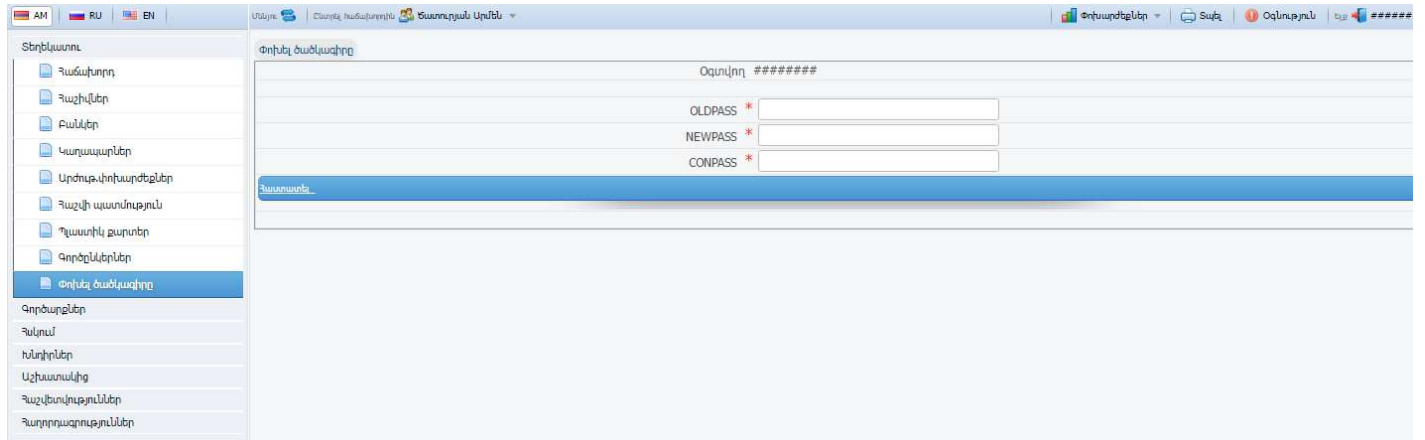

OLDPASS դաշտում լրացնել հին ծածկագիրը,

NEWPASS դաշտում լրացնել նոր ծածկագիրը,

CONPASS դաշտում մեկ անգամ ևս մուտքագրել նոր ծածկագիրը

Այնուհետև սեղմել հաստատել նշապատկերը։

# Տեղեկատուներ

<mark>Յաճախորդ կա</mark>ն կետը նախատեսված է հաճախորդի մասին տեղեկատվական ինֆորմացիայի դիտման համար:

Հաշիվներ - Հաճախորդի հաշիվները արտացոլված են ըստ արժույթների և բացման օրերը:

Բանկեր - պատուհանում բերված է 33 տարածքում գործող բանկերի (և մասնաճյուղերի) ցուցակը:

Կաղապար - Այս էջից կարելի է հեռացնել Ձեր կողմից պահպանված հանձնարարականների տեսակը կամ տեսակները: Դրա համար անհրաժեշտ է տվյալ տեսակի (տեսակների) դիմաց կատարել նշում (V), ապա սեղմել <sup>---</sup> Վեռացնել նշված կաղապարը(ները) նշապատկերը:

Արժույթի փոխարժեքներ - ԿԲ կողմից հաստատված արժույթի փոխարժեքներն են:

<u>Յաշվի պատմություն - պատու</u>հանում հնարավոր է դիտել <sup>Յ</sup>աշիվ դաշտում ընտրված հաշվի պատությունը առ Ամսաթիվ դաշտում նշված ամսաթիվը:

# Գործարքներ

Վճարման հանձնարարագիր կետը նախատեսված է դրամային վճարային հանձնարարականների կազմման համար: Անհրաժեշտ է լրացնել հետևյալ դաշտերը`

- Վճարման հանձնարարագիր No դաշտում լրացնել վճարման հանձնարարականի համարը,
- Վճարման ամսաթիվ ավտոմատ լրացվում է ընթացիկ օրվա ամսաթիվը,
- Անունը կամ անվանումը լրացվում են ավտոմատ,
- 3w2վի համարը դաշտում ընտրել հաշիվների ցանկից դեբետագրվող հաշիվը,
- Բանկի անվանումը լրացվում է ավտոմատ,
- 3Վ33 և ՍԱՔ3 դաշտերը լրացվում են ավտոմատ,
- Թվերով դաշտում լրացնել փոխանցվող գումարը, այնուհետև անցնել հաջորդ տող
- $\bullet$  **Puntonul դաշտը կլրացվի ավտոմատ,**
- Բա<mark>նկը</mark> դաշտում բերված ցուցակից ընտրել շահառուի բանկը,
- 3աշվի համարը դաշտում լրացնել շահառուի հաշիվը,
- Անունը կամ անվանումը դաշտում լրացնել շահառուի անունը/անվանումը, Վճարման նպատակը:

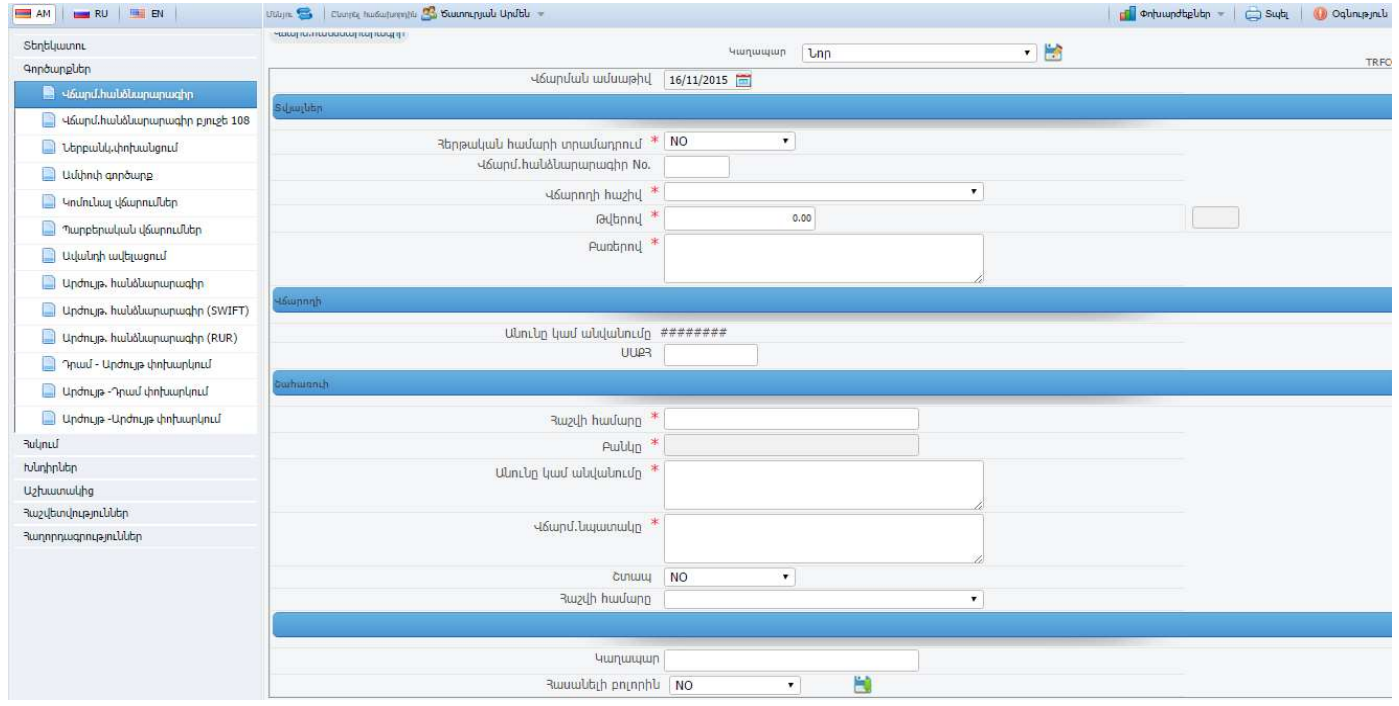

 Փաստաթղթում \* նշանով դաշտերը պարտադիր են լրացման: Բոլոր անհրաժեշտ տվյալները լրացնելուց հետո անհրաժեշտ է գործիքների վահանակից սեղմել i նշապատկերը, եթե այն ակտիվ է: Եթե փաստաթղթի բոլոր դաշտերը ճիշտ են լրացված,ապա էկրանին կհայտնվի Հանձնարարագիրը պահպանված է արտահայտությունը, հակառակ դեպքում էկրանին կհայտնվի հաղորդագրություն ծրագրի կողմից հայտնաբերված սխալի մասին: Սխալի ուղղումը պետք է կատարել նույն հաղորդագրության մեջ և կրկին սեղմել (save) նշապատկերը:

Արժույթային հանձնարարագիր կետը նախատեսված է արտարժութային հաշիվների հետ գործարքներ կատարելու համար: Լրացվում են հետևյալ դաշտերը`

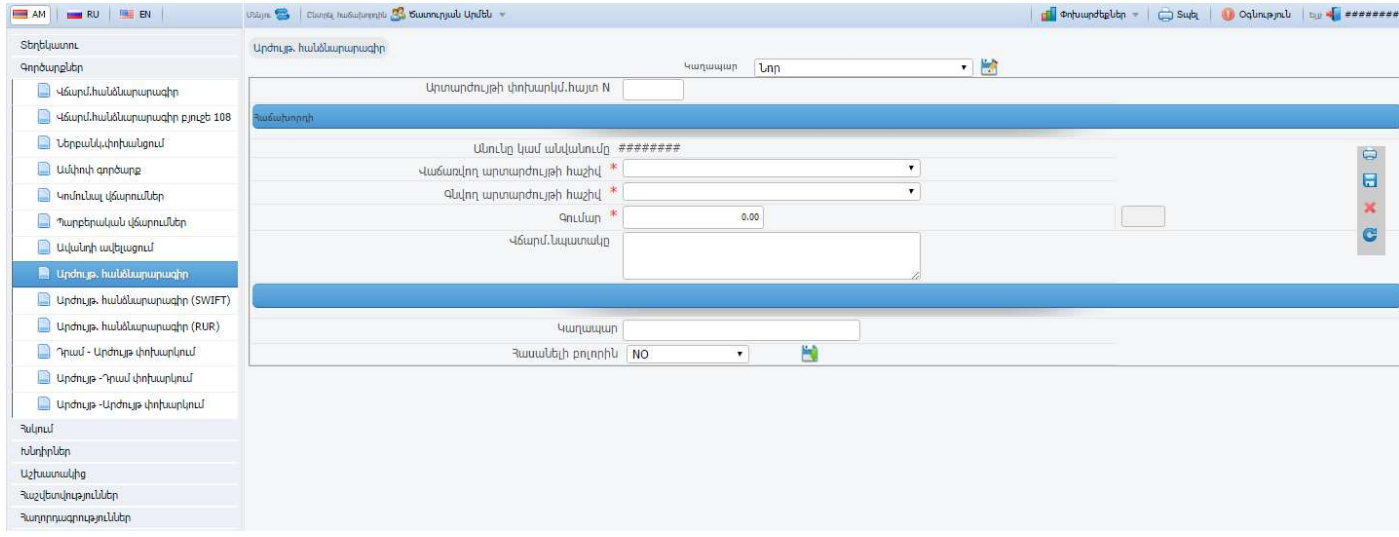

 Վաճառվող արտարժույթի հաշիվ - բերված հաշիվների ցուցակից ընտրել դեբետագրվող հաշիվը,

 Գնվող արտարժույթի հաշիվ - բերված հաշիվների ցուցակից ընտրել կրեդիտագրվող հաշիվը,

Գումար դաշտում լրացնել գործարքի գումարը,

 Վճարման նպատակը դաշտում անհրաժեշտ տվյալները լրացնելուց հետո գործիքների վահանակից սեղմել isave) նշապատկերը, եթե այն ակտիվ է։ Եթե փաստաթղթի բոլոր դաշտերը ճիշտ են լրացված, ապա էկրանին կհայտնվի Հանձնարարագիրը պահպանված է արտահայտությունը, հակառակ դեպքում էկրանին կհայտնվի հաղորդագրություն ծրագրի կողմից հայտնաբերված սխալի մասին: Սխալի ուղղումը պետք է կատարել նույն հաղորդագրության մեջ և կրկին սեղմել <mark>τα</mark> (save) նշապատկերը։

Արժույթ. հանձնարարագիր (SWIFT) կետը նախատեսված է արտարժութային հաշիվներից SWIFT համակարգով փոխանցումներ կատարելու համար: Լրացվում են հետևյալ դաշտերը`

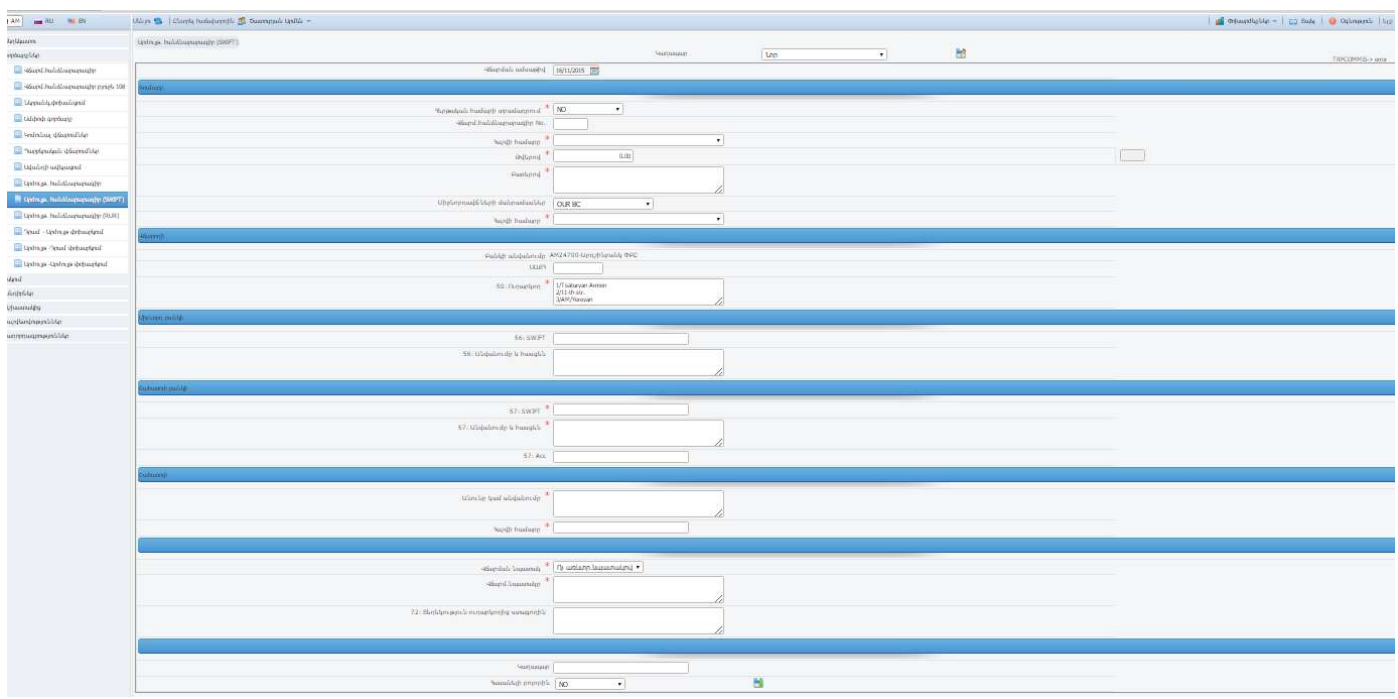

Վճարման հանձնարարագրի No դաշտում լրացնել հանձնարարագրի համարը,

Վճարման ամսաթիվ դաշտում` գործարքի կատարման ամսաթիվը,

#### Վճարողի

- 50:Ուղարկող դաշտում ավտոմատ լրացվում է օգտվողի անունը/անվանումը անգլերեն լեզվով,
- 3 աշվի համարը արժութային հաշիվների ցուցակից ընտրել դեբետագրվող հաշիվը,
- 3433 դաշտում ավտոմատ լրացվում է օգտվողի 3433-կ,
- ՍԱՔ3 դաշտում ավտոմատ լրացվում է օգտվողի սոց. քարտի համարը։

#### Գումարը

- Թվերով դաշտում լրացնել փոխանցվող գումարը, այնուհետև անցնել հաջորդ տող
- Բառերով դաշտը կլրացվի ավտոմատ։

# Միջնորդ բանկի

- 56:SWIFT դաշտը լրացվում է միջնորդ բանկի միջոցով փոխանցումն իրականացնելու դեպքում: Լրացնել միջնորդ բանկի SWIFT (BIC) կոդը, այնուհետև անցնել հաջորդ տող
- 56:Անվանումը և հասցեն դաշտը կլրացվի ավտոմատ:

## Շահառու բանկի

- 57:SWIFT Լրացնել շահառու բանկի SWIFT (BIC) կոդը, այնուհետև անցնել հաջորդ տող,
- 57:Անվանումը և հասցեն դաշտը կլրացվի ավտոմատ:

#### **C**uhunnLh

- Անունը կամ անվանումը լրացնել շահառուի անունը/անվանումը անգլերեն լեզվով,
- Յաշվի համարը լրացնել շահառուի հաշվի համարը։

 Վճարման նպատակը դաշտում անհրաժեշտ տվյալները լրացնելուց հետո գործիքների վահանակից սեղմել (save) նշապատկերը, եթե այն ակտիվ է։ Եթե փաստաթղթի բոլոր դաշտերը ճիշտ են լրացված, ապա էկրանին կհայտնվի Հանձնարարագիրը պահպանված է արտահայտությունը, հակառակ դեպքում էկրանին կհայտնվի հաղորդագրություն ծրագրի կողմից հայտնաբերված սխալի մասին: Սխալի ուղղումը պետք է կատարել նույն hաղորդագրության մեջ և կրկին սեղմե<sup>12</sup> (save) նշապատկերը։

Արժույթ. հանձնարարագիր (RUR) կետը նախատեսված է RUR-ով փոխանցումներ կատարելու համար: Լրացվում են հետևյալ դաշտերը`

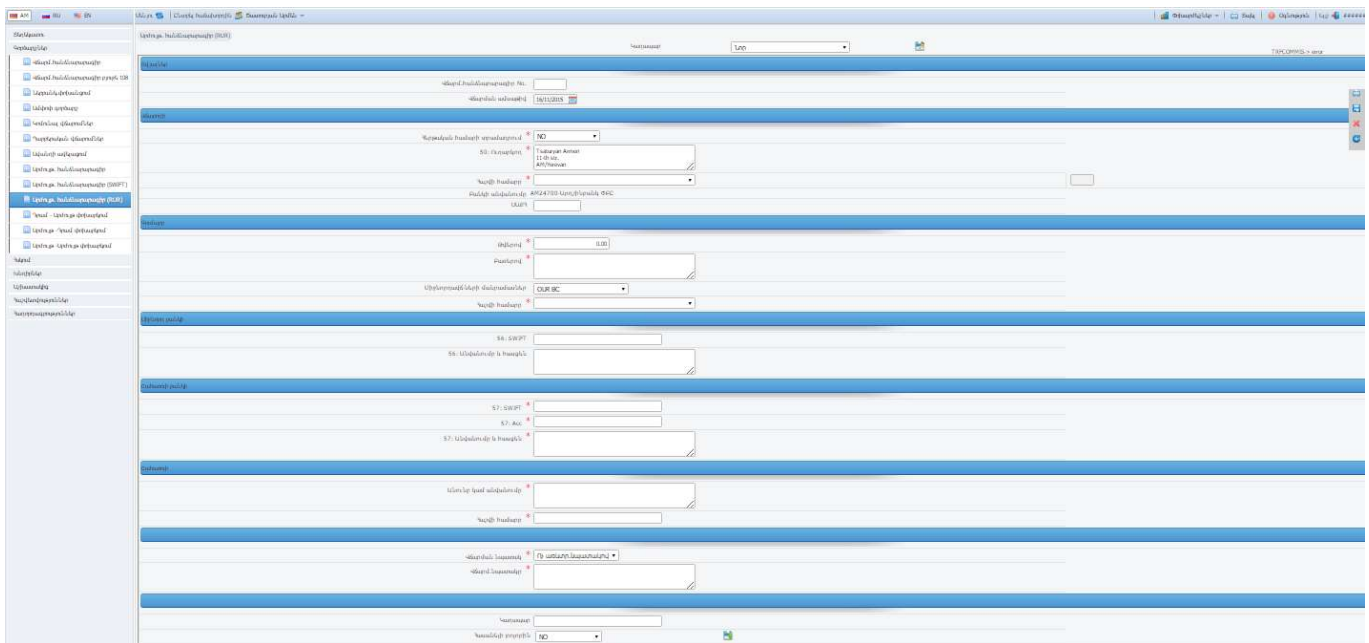

Վճարման հանձնարարագրի No դաշտում լրացնել հանձնարարագրի համարը,

Վճարման ամսաթիվ դաշտում` գործարքի կատարման ամսաթիվը,

Վճարողի

- 50:Ուղարկող դաշտում ավտոմատ լրացվում է օգտվողի անունը/անվանումը անգլերեն լեզվով,
- Յաշվի համարը արժութային հաշիվների ցուցակից ընտրել դեբետագրվող հաշիվը,
- 3Վ33 դաշտում ավտոմատ լրացվում է օգտվողի 3Վ33-ն,
- ՍԱՔՀ դաշտում ավտոմատ լրացվում է օգտվողի սոց. քարտի համարը:

## Գումարը

- Թվերով դաշտում լրացնել փոխանցվող գումարը, այնուհետև անցնել հաջորդ տող,
- Բառերով դաշտը կլրացվի ավտոմատ։

# Միջնորդ բանկի

- 56:SWIFT դաշտը լրացվում է միջնորդ բանկի միջոցով փոխանցումն իրականացնելու դեպքում: Լրացնել միջնորդ բանկի SWIFT (BIC) կոդը, այնուհետև անցնել հաջորդ տող,
- 56:Անվանումը և հասցեն դաշտը կլրացվի ավտոմատ:

#### Շահառու բանկի

- 57:SWIFT Լրացնել շահառու բանկի SWIFT (BIC) կոդը, այնուհետև անցնել հաջորդ տող,
- 57:Անվանումը և հասցեն դաշտը կլրացվի ավտոմատ:

#### <u>Շահառուի</u>

- Անունը կամ անվանումը լրացնել շահառուի անունը/անվանումը անգլերեն լեզվով,
- 3աշվի համարը լրացնել շահառուի հաշվի համարը։

 Վճարման նպատակը դաշտում անհրաժեշտ տվյալները լրացնելուց հետո գործիքների վահանակից սեղմել | (save) նշապատկերը, եթե այն ակտիվ է։ Եթե փաստաթղթի բոլոր դաշտերը ճիշտ են լրացված, ապա էկրանին կհայտնվի Հանձնարարագիրը պահպանված է արտահայտությունը, հակառակ դեպքում էկրանին կհայտնվի հաղորդագրություն ծրագրի կողմից հայտնաբերված սխալի մասին: Սխալի ուղղումը պետք է կատարել նույն hաղորդագրության մեջ և կրկին սեղմել | (save) նշապատկերը։

Դրամ-Արժույթ փոխարկում կետը նախատեսված է արժույթի գնման գործարքի իրականացման համար: Լրացվում են հետևյալ դաշտերը`

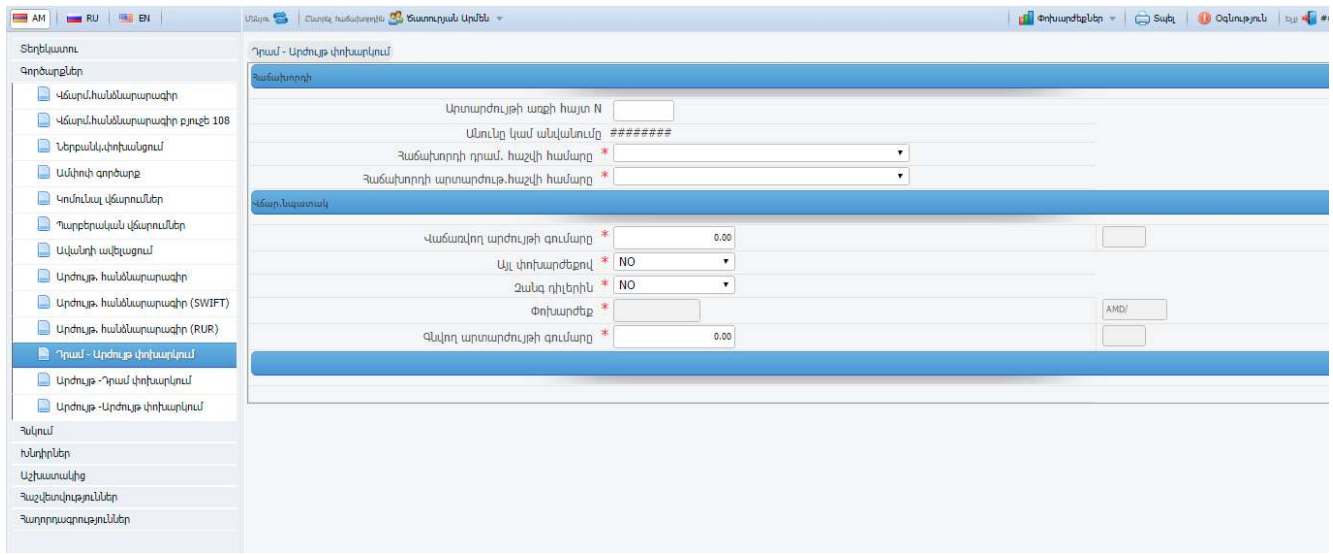

Արտարժույթի գնամն հայտի No դաշտում լրացնել արտարժույթի գնման հայտի համարը

#### Հաճախորդի

 Անունը կամ Անվանումը դաշտում ավտոմատ լրացվում է օգտվողի անունը/անվանումը,

հաշիվների ցուցակից ընտրել կրեդիտագրվող հաշիվը:

փոխարժեքը փոփոխման հնարավորությամբ,

- Յաճախորդի դրամային հաշվի համարը դաշտում բերված դրամային հաշիվների ցուցակից ընտրել դեբետագրվող հաշիվը,
- 

 $\bullet$  3աճախորդի արտարժութային հաշվի համարը դաշտում բերված արժութային

• Վաճառվող արժույթի գումարը դաշտում լրացնել գործարքի գումարը 33 դրամով, Փոխարժեք դաշտում ավտոմատ լրացվում է ընտրված արտարժույթի տվյալ օրվա

 Գնվող արտարժույթի գումարը դաշտում հաշվարկվում է գնվող արտարժույթի գումարը ըստ ներմուծված տվյալների (գումարը 33 դրամով և փոխարժեքը)։

Բոլոր անհրաժեշտ տվյալները լրացնելուց հետո գործիքների վահանակից սեղմել <mark>են</mark> (save) նշապատկերը, եթե այն ակտիվ է: Եթե փաստաթղթի բոլոր դաշտերը ճիշտ են լրացված, ապա էկրանին կհայտնվի Հանձնարարագիրը պահպանված է արտահայտությունը, հակառակ դեպքում էկրանին կհայտնվի հաղորդագրություն ծրագրի կողմից հայտնաբերված սխալի մասին: Սխալի ուղղումը պետք է կատարել նույն հաղորդագրության մեջ և կրկին սեղմել

Հնարավոր է լրացնել գնվող արժույթի գումարը, այս դեպքում կհաշվարկվի Վաճառվող

Փոխարկման մանրամասներ

արժույթի գումար դաշտը:

(save) նշապատկերը:

Արժույթ - Դրամ փոխարկում - կետը նախատեսված է արժույթի վաճառքի գործարքի իրականացման համար: Լրացվում են հետևյալ դաշտերը`

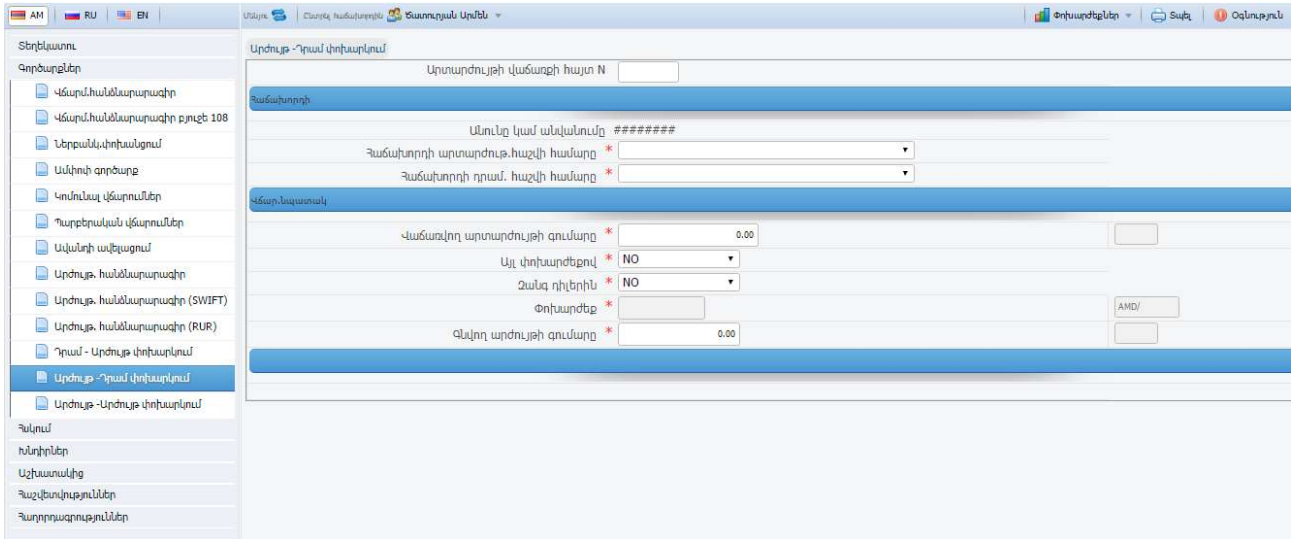

Արտարժույթի գնամն հայտի No դաշտում լրացնել արտարժույթի գնման հայտի համարը

#### Հաճախորդի

Փոխարկման մանրամասներ

Անունը կամ Անվանումը դաշտում ավտոմատ լրացվում է օգտվողի

անունը/անվանումը,

• Վաճառվող արժույթի գումարը դաշտում լրացնել գործարքի գումարը,

Փոխարժեք դաշտում ավտոմատ լրացվում է ընտրված արտարժույթի տվյալ օրվա

 Գնվող արտարժույթի գումարը դաշտում հաշվարկվում է գնվող արտարժույթի գումարը ըստ ներմուծված տվյալների (Գումարը արտարժույթով և փոխարժեքը):

- 
- 
- 
- Յաճախորդի արտարժութային հաշվի համարը համարը դաշտում բերված դրամային հաշիվների ցուցակից ընտրել դեբետագրվող հաշիվը,

• Յաճախորդի դրամային հաշվի համարը համարը դաշտում բերված դրամային

- 
- 
- 

հաշիվների ցուցակից ընտրել կրեդիտագրվող հաշիվը:

փոխարժեքը փոփոխման հնարավորությամբ,

Հնարավոր է լրացնել գնվող արժույթի գումարը, այս դեպքում կհաշվարկվի Վաճառվող արժույթի գումար դաշտը:

Բոլոր անհրաժեշտ տվյալները լրացնելուց հետո գործիքների վահանակից սեղմել (save) նշապատկերը, եթե այն ակտիվ է: Եթե փաստաթղթի բոլոր դաշտերը ճիշտ են լրացված, ապա էկրանին կհայտնվի Հանձնարարագիրը պահպանված է արտահայտությունը, հակառակ դեպքում էկրանին կհայտնվի հաղորդագրություն ծրագրի կողմից հայտնաբերված սխալի մասին: Սխալի ուղղումը պետք է կատարել նույն հաղորդագրության մեջ և կրկին սեղմել (save) նշապատկերը:

Արժույթ-Արժույթ փոխարկում - կետը նախատեսված է կրոս-կուրսով արտարժույթի գնաման/վաճառքի գործարքների իրականացման համար: Լրացվում են հետևյալ դաշտերը`

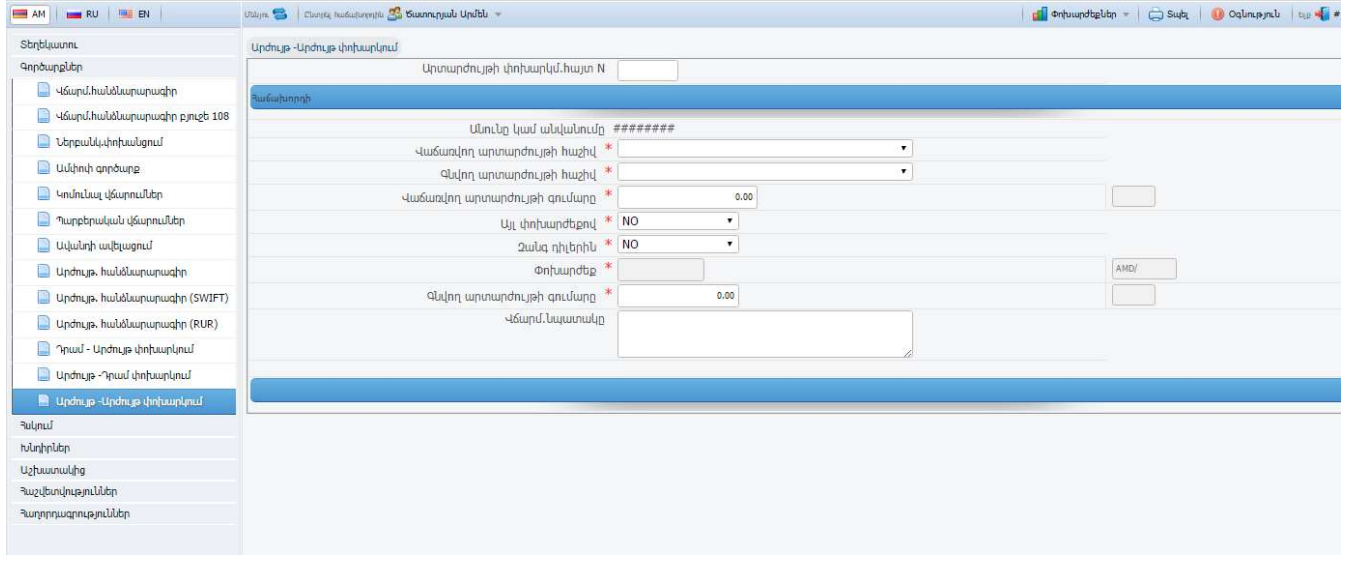

Արտարժույթի գնամն հայտի No դաշտում լրացնել արտարժույթի գնման հայտի համարը

#### Հաճախորդի

- Անունը կամ Անվանումը դաշտում ավտոմատ լրացվում է օգտվողի անունը/անվանումը,
- Վաճառվող արտարժութի հաշիվ դաշտում բերված արժութային հաշիվների ցուցակից ընտրել դեբետագրվող հաշիվը,
- Գնվող արտարժութի հաշիվ դաշտում բերված արժութային հաշիվների ցուցակից ընտրել կրեդիտագրվող հաշիվը:
- Վաճառվող արժույթի գումարը դաշտում լրացնել գործարքի գումարը,
- Փոխարժեք դաշտում ավտոմատ լրացվում է ընտրված արտարժույթի տվյալ օրվա փոխարժեքը փոփոխման հնարավորությամբ,
- Գևվող արտարժույթի գումարը դաշտում հաշվարկվում է գնվող արտարժույթի գումարը ըստ ներմուծված տվյալների (Գումարը արտարժույթով և փոխարժեքը): Հնարավոր է լրացնել գնվող արժույթի գումարը, այս դեպքում կհաշվարկվի Վաճառվող արժույթի գումար դաշտը:

Բոլոր անհրաժեշտ տվյալները լրացնելուց հետո գործիքների վահանակից սեղմել (save) նշապատկերը, եթե այն ակտիվ է: Եթե փաստաթղթի բոլոր դաշտերը ճիշտ են լրացված, ապա էկրանին կհայտնվի Հանձնարարագիրը պահպանված է արտահայտությունը, հակառակ դեպքում էկրանին կհայտնվի հաղորդագրություն ծրագրի կողմից հայտնաբերված սխալի մասին: Սխալի ուղղումը պետք է կատարել նույն հաղորդագրության մեջ և կրկին սեղմել (save) նշապատկերը:

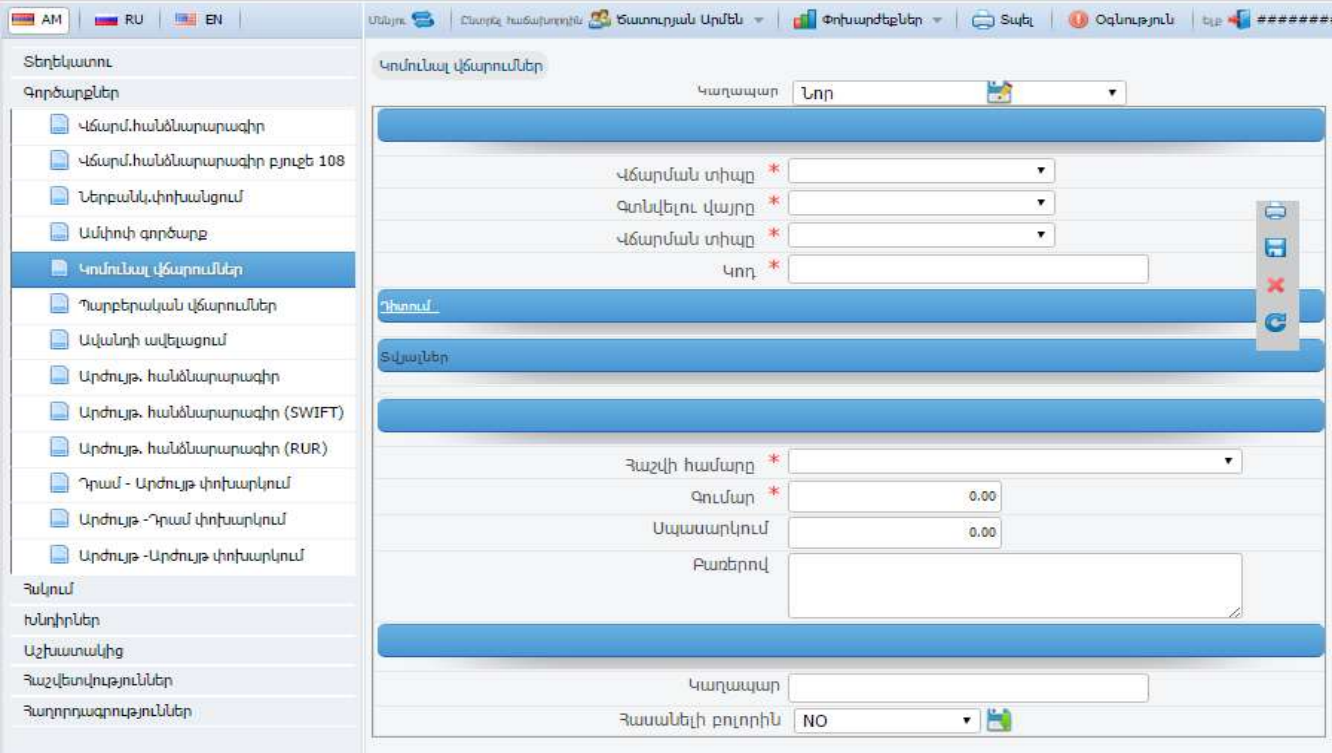

Կոմունալ վճարումներ - կետով գործարքներ կատարելիս լրացվում են հետևյալ դաշտերը`

Վճարման տիպը դաշտում բերված ցուցակից ընտրել համապատասխան կոմունալ

- 
- - Ղ-ՏԵԼԵԿՈՄ
- 

վճարումների տիպը

ԱՐՄԵՆՏԵԼ

 Ոռոգման ջուր ԵՐԵՎԱՆ ՋՈՒՐ  $\cdot$  3432 $\cap$ UNF $\cap$  ԷՆԵՐՈՎՃԱՐ ԱԶԻ ՎԱՐՁԱՎՃԱՐ ԱՂԲԱՀԱՆՈՒՄ Ջեռուցում

վարձավճարի դեպքում):

• 3 աշվի համար

(save) նշապատկերը:

Տվյալներ

Գտնվելու վայրը դաշտում ընտրել համապատասխան տարածաշրջանը,

բերված դրամային հաշիվների ցուցակից ընտրել դեբետագրվող հաշիվը,

• Բառերով դաշտը կլրացվի ավտոմատ։

կատարելու համար: Լրացվում են հետևյալ դաշտերը`

Ծառայության տիպը դաշտում ընտրել համապատասխան վճարման ենթատիպը,

Կոդ դաշտում մուտքագրել անհատական կոդը (օր.`հեռախոսի համարը հեռախոսի

Գումար դաշտում լրացնել փոխանցվող գումարը, այնուհետև անցնել հաջորդ տող,

Բոլոր անհրաժեշտ տվյալները լրացնելուց հետո գործիքների վահանակից սեղմել (save) նշապատկերը, եթե այն ակտիվ է: Եթե փաստաթղթի բոլոր դաշտերը ճիշտ են լրացված, ապա էկրանին կհայտնվի Հանձնարարագիրը պահպանված է արտահայտությունը, հակառակ դեպքում էկրանին կհայտնվի հաղորդագրություն ծրագրի կողմից հայտնաբերված սխալի մասին: Սխալի ուղղումը պետք է կատարել նույն հաղորդագրության մեջ և կրկին սեղմել

Ներբանկային փոխանցում - կետը նախատեսված է բանկի մասնաճյուղեր փոխանցումներ

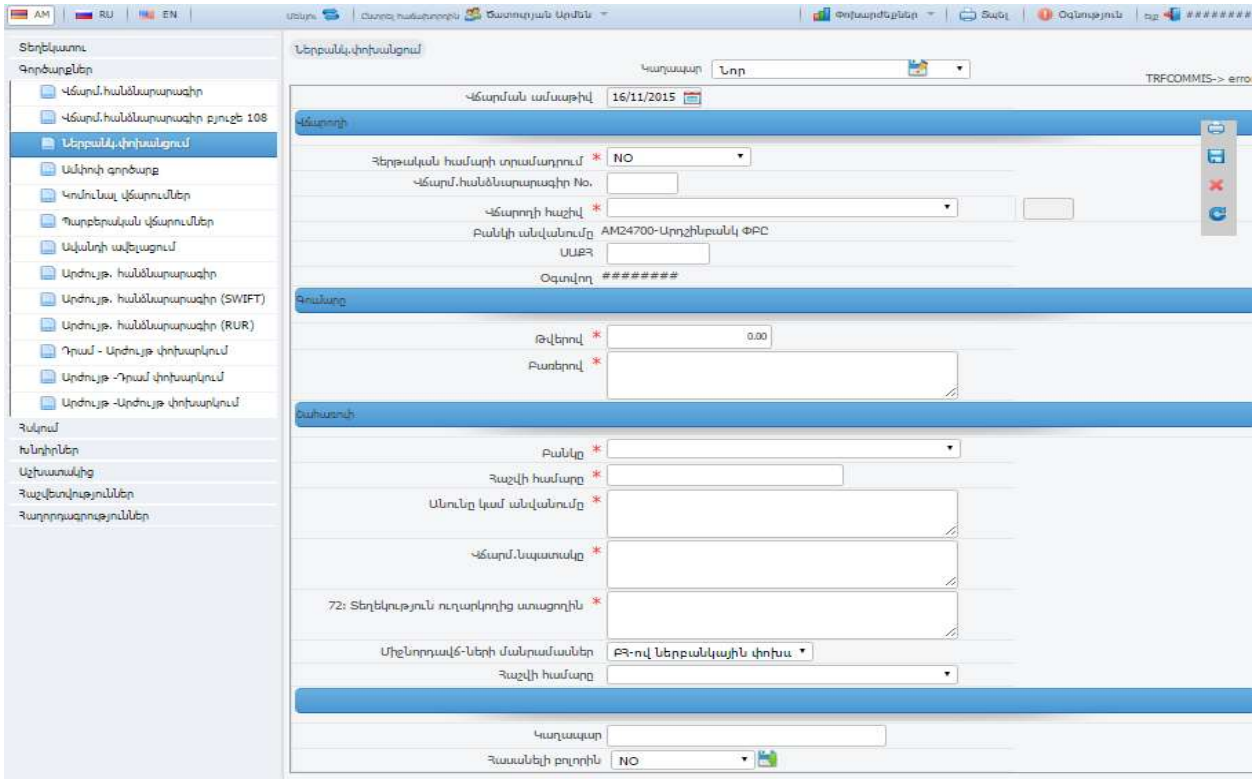

- Վճարման հանձնարարագիր No դաշտում լրացնել վճարման հանձնարարականի համարը,
- Վճարման ամսաթիվ ավտոմատ լրացվում է ընթացիկ օրվա ամսաթիվը,
- Անունը կամ անվանումը լրացվում են ավտոմատ,
- 3 աշվի համարը դաշտում ընտրել հաշիվների ցանկից դեբետագրվող հաշիվը,
- Բանկի անվանումը լրացվում է ավտոմատ,
- 3Վ33 և ՍԱՔ3 դաշտերը լրացվում են ավտոմատ,
- Թվերով դաշտում լրացնել փոխանցվող գումարը, այնուհետև անցնել հաջորդ տող,Բառերով դաշտը կլրացվի ավտոմատ,
- 3w24h hwu արը դաշտում լրացնել շահառուի հաշիվը,
- Անունը կամ անվանումը դաշտում լրացնել շահառուի անունը/անվանումը,
- Վճարման նպատակը:

Բոլոր անհրաժեշտ տվյալները լրացնելուց հետո գործիքների վահանակից սեղմել (save) նշապատկերը, եթե այն ակտիվ է: Եթե փաստաթղթի բոլոր դաշտերը ճիշտ են լրացված, ապա էկրանին կհայտնվի Հանձնարարագիրը պահպանված է արտահայտությունը, հակառակ դեպքում էկրանին կհայտնվի հաղորդագրություն ծրագրի կողմից հայտնաբերված սխալի մասին: Սխալի ուղղումը պետք է կատարել նույն հաղորդագրության մեջ և կրկին սեղմել (save) նշապատկերը:

Փոփոխման ենթակա -կետը նախատեսված է ցանկացած գործարքների անճշտությունների շտկման համար: Հսկում կետից հետ ուղարկված գործարքները փոփոխելու համար սկզբնական ներմուծողը պետք է ընտրի Փոփոխման ենթակա կետը և Փաստաթուղթ դաշտում ընտրի համապատասխան փաստաթուղթը: Կախված փաստաթղթի տեսակից լրացնել կամ փոփոխել համապատասխան դաշտերը:

Հսկում - Այս էջում կարելի է տեսնել ցանկացած ժամանակահատվածում կատարված բոլոր գործարքները<sub>,</sub> հաստատված և չհաստատված։ Դրա համար անհրաժեշտ է Ամսաթիվ սկսած և մինչև տողերում ընտրել ամսաթվերը և սեղմել Դիտում, ինչպես նաև կարելի է էկրանին թողնել միայն այն գործարքները,որոնք պետք է անցնեն առաջին և երկրորդ հսկումները, միայն հաստատվածները կամ բոլորը: Էկրանին հայտնված գործարքների տողերից որևէ մեկի փոխանցումները տեսնելու համար բավական է նծել տողը և սեղմել Դիտում:

Առաջին հսկում անցնող գործարքները հաստատելու համար անհրաժեշտ է մեկ անգամ ևս ներմուծել Ստացողի հաշիվը և գումարը, ապա սեղմել Հաստատել:Երկրորդ հսկում անցնող գործարքները հաստատելու համար պետք է ընտրել այն և սեղմել Հաստատել:

Եթե կատարված գործարքում կան անճշտություններ, ապա սկզբնական մուտքագրողին գործարքը վերադարձնելու համար սեղմել Վերադարձնել:

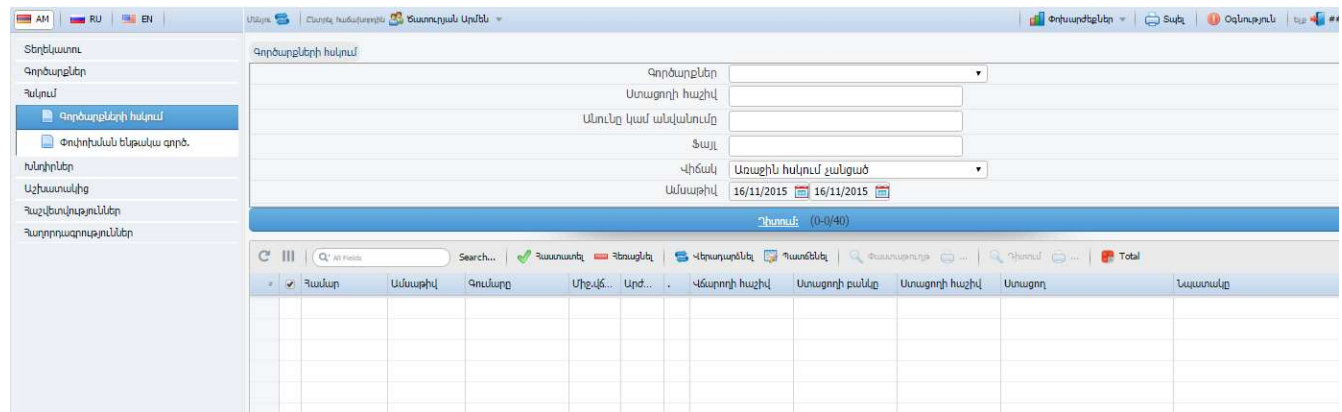

Որևէ գործարք հեռացնելու համար անհրաժեշտ է այն ընտրելուց հետո սեղմել Հեռացնել:

# Հաշվետվություններ

Մնացորդ – Որևէ հաշվի մնացորդը տեսնելու համար բացված էկրանում, 7*աշիվ* դաշտում պետք է ընտրել անհրաժեշտ հաշիվը,ապա *Ամսաթիվ* դաշտում նշել անհրաժեշտ ամսաթիվը(ձեռքով կամ ընտրվում է նաշապատկերի օգնությամբ),ապա սեղմել **Դիտել** ։

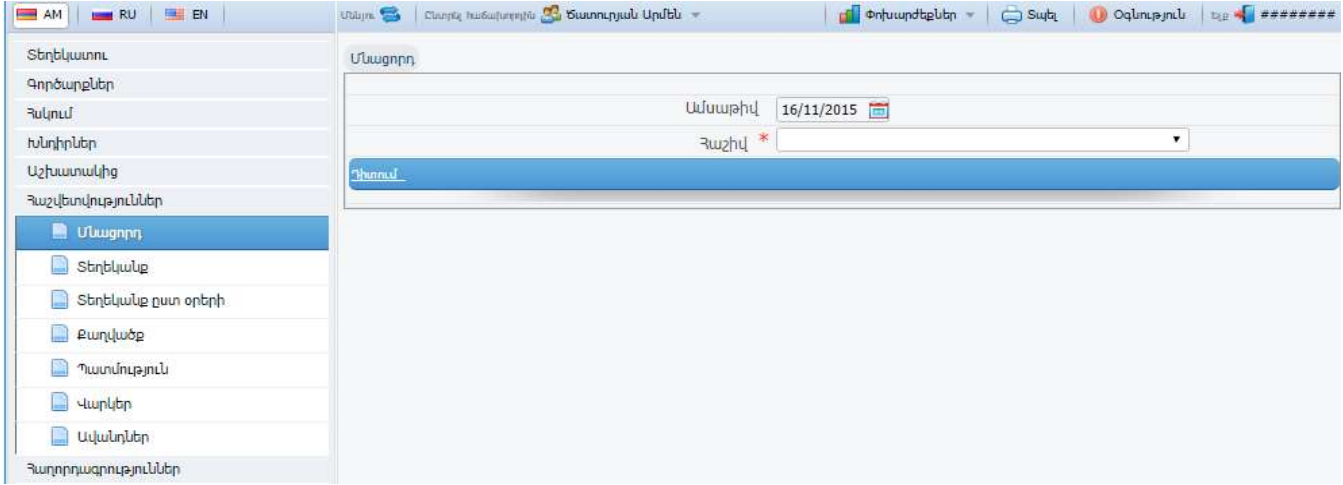

 Տեղեկանք – Նախատեսված է որևէ հաշվի հետ ընտրված ժամանակահատվածում կատարված գործարքները տեսնելու համար։ Բացված էկրանում, *Յաշիվ* դաշտում պետք է ընտրել անհրաժեշտ հաշիվը,ընտրել գործարքների տիպը (դեբետ,կրեդիտ կամ բոլորը), <u>ապա *Ամսաթիվ* սկսած և մինչև տողերում ընտրել ամսաթվերը (լրացվում</u> է ձեռքով կամ ընտրվում է նշապատկերի օգնությամբ) և սեղմել Դիտել:

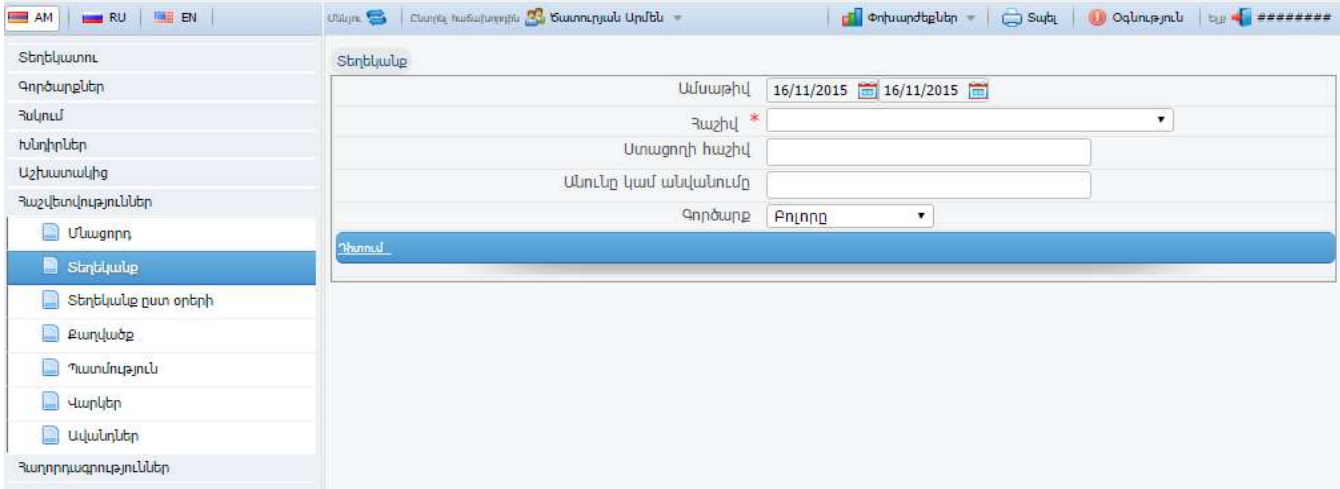

Sեղեկա<mark>նքը</mark> տպելու համար սեղմել և նշապատկերը գործարքների վահանակից։ Կբացվի համապատասխան տվյալներով պատուհան, տվյալները տպելու համար սեղմել Ctrl + P ստեղնաշարից:

Կոնկրետ գործարքի փաստաթուղթը տպելու համար սեղմել Փաստաթղթի համար սյան DOC բառի վրա, տվյալ գործարքի վճարման հանձնարարականը տպելու համար սեղմել Փաստաթղթի համար սյան TRN բառի վրա:

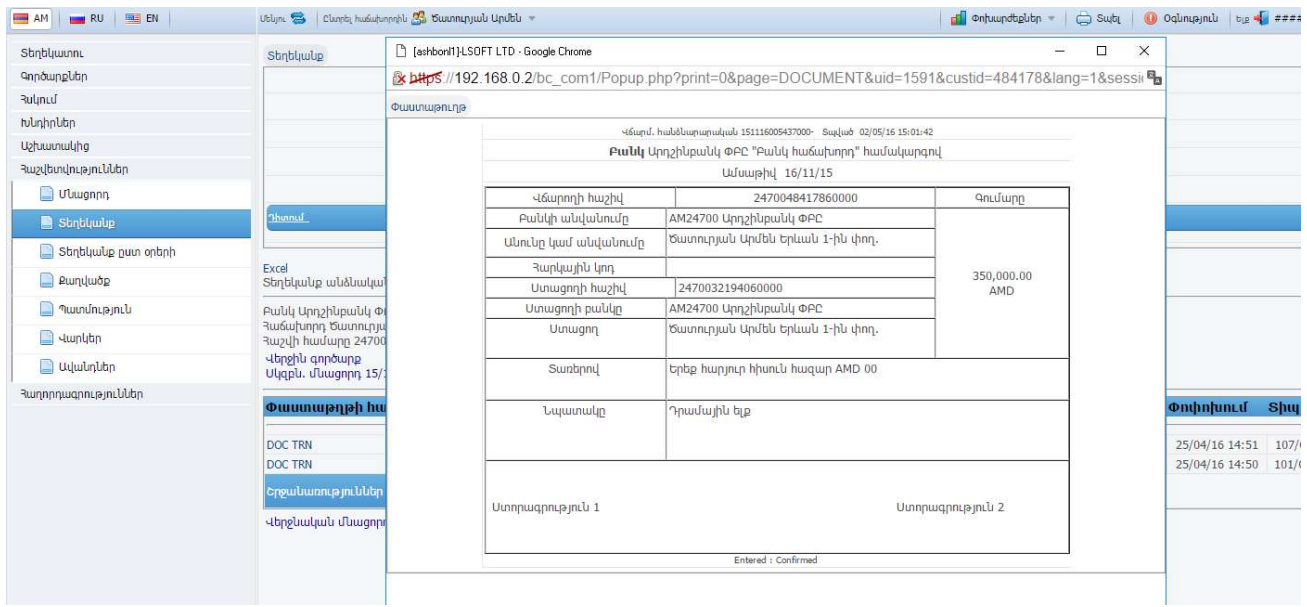

Քաղվածք և Պատմություն կետերը գործում են նմանատիպ:

Ավանդ և Վարկ կետերը նախատեսված են նշված ամսաթվով ավանդների/վարկերի դիտման համար:

## **Յաղորդագրություներ**

Այս կետը նախատեսված է բանկի հետ հաղորդագրություններով փոխանակման համար: Հաղորդագրություն ուղարկելու համար ընրել Նոր հաղորդագրություն - բացված դաշտում մուտքագրել տեքստը (բանկ ֆայլ ուղարկելու համար սեղմել Choose Files | ու նշել ֆայլի գտնվելու ճանապարհը) այուհետև սեղմել ՈՒղարկել ,որից հետո էկրանին կհայտնվի Հաղորդագրությունը ուղարկվեց արտահայտությունը:

# Առավել հաճախ հանդիպող սխալներ

Սխալ բանկի կոդ - հաղորդագրությունը նշանակում է, որ ընտրված բանկը ու լրացված հաշիվը չեն համապատասխանում (օր.` Ստացողի բանկ դաշտում լրացված է AM11800 Անելիք բանկ ՓԲԸ, իսկ Ստացողի հաշիվ դաշտում լրացված է 160410000000001 ՎՏԲ - Հայաստան բանկ ՓԲԸ հաշիվ):

Գումարը չի բավականացնում - հաղորդագրությունը նշանակում է, որ ընտրված դեբետագրվող հաշվի մնացորդը չի բավականացնում գործարքը կատարելու համար: Այս դեպքում անհրաժշտ է ստուգել Գործարքի գումար դաշտը ու ընտրված հաշիվը:

Սխալ ստուգիչ նիշ - հաղորդագրությունը նշանակում է, որ մուտքագրված հաշիվը ճիշտ չէ:

Runnnդագրությունն արդեն պահպանված է - հաղորդագրությունը նշանակում է, որ Դուք փորձում եք փոփոխել ու մեկ անգամ ևս կատարել արդեն պահպանված` Save արված գործարքը: Նմանատիպ գործարքների տվյալների կրկնակի մուտքից խուսափելու համար օգտագործեք Save template կետը, որի օգնությամբ հնարավոր է պահպանել առավել օգտագործվող գործարքների կաղապարները:

<mark>3ին ծածկագիրը սխալ է</mark> - հաղորդագրությունը նշանակում է, որ ծածկագրի փոփոխման ժամանակ հին ծածկագիրը մուտքագրվել է սխալ: Այս դեպքում անհրաժեշտ է նորից մուտքագրել հին ծածկագիրը, նախապես ստուգելով մուտքագրման տառատեսակն ու լեզուն:

Իրավասու չԷ - հաղորդագրությունը նշանակում է, որ Դուք չունեք տվյալ գործարքը կատարելու իրավասություն: